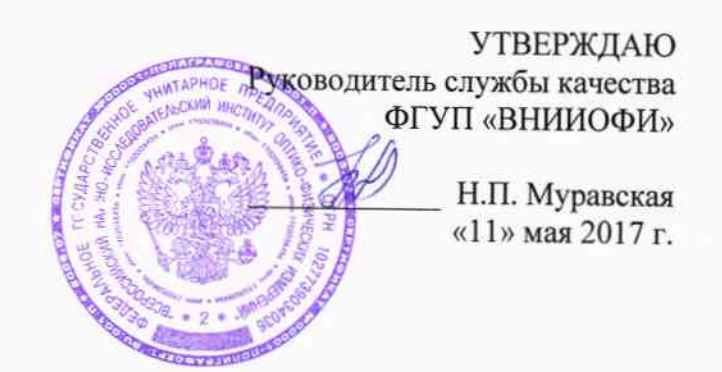

## Государственная система обеспечения единства измерений

## Денситометр GS-900

МЕТОДИКА ПОВЕРКИ МП 025.Д4-17

Главный метролог ФГУП «ВНИИОФИ»

С.Н. Негода «11» мая 2017 г.

### 1 Введение

Настоящая методика поверки распространяется на Денситометр GS-900 зав. номер SE8WBA00212 (далее по тексту - денситометр), предназначенный для измерений диффузной оптической плотности в проходящем и в отражённом свете, и устанавливает операции при проведении его первичной и периодической поверки.

Интервал между поверками - 1 год.

### 2 Операции поверки

2.1 При проведении первичной и периодической поверок выполняются операции, указанные в таблице 1.

Таблица 1

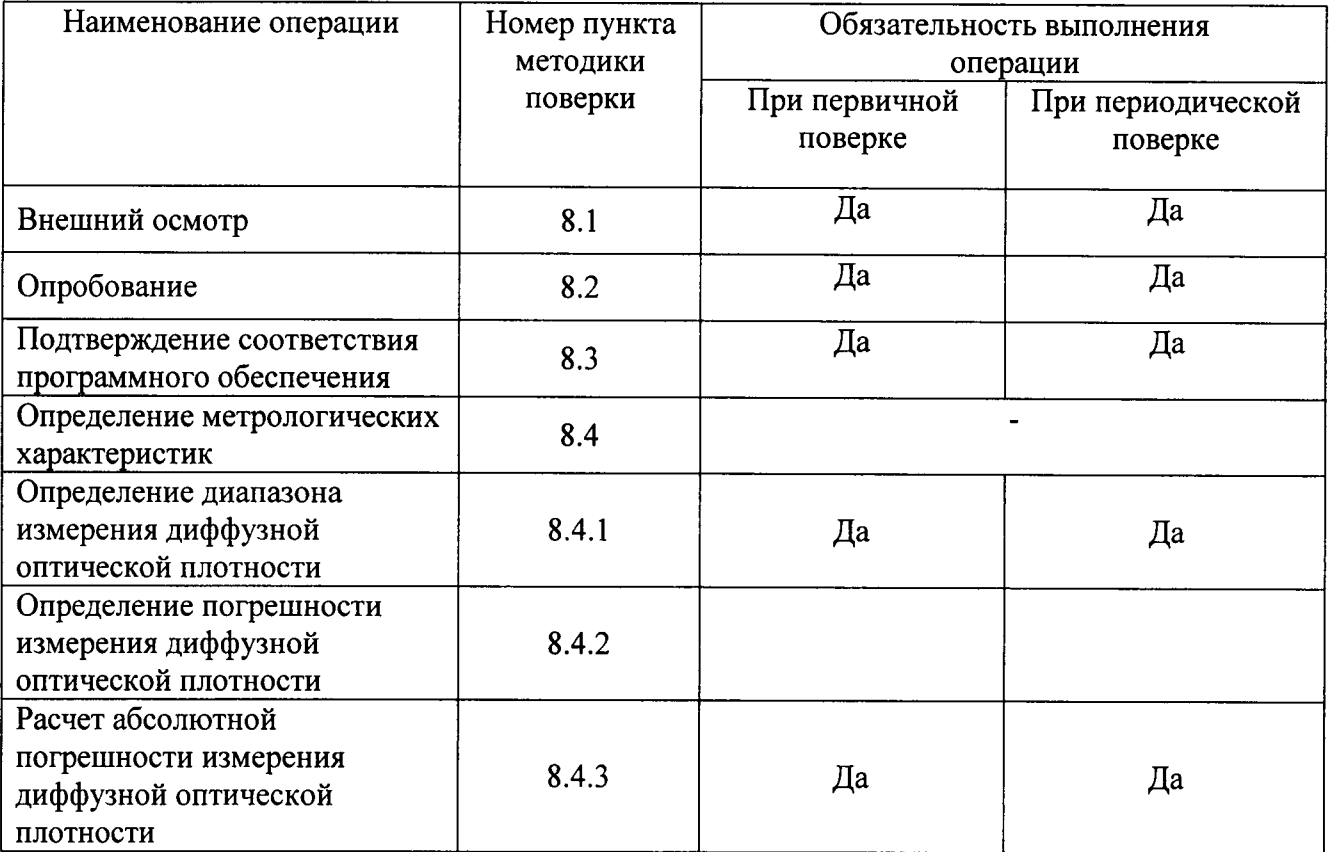

2.2 При получении отрицательных результатов при проведении хотя бы одной операции поверка прекращается.

2.3 Поверку средств измерений осуществляют аккредитованные в установленном порядке в области обеспечения единства измерений юридические лица и индивидуальные предприниматели.

### 3 Средства поверки

3.1 При проведении первичной и периодической поверок применяются средства поверки, указанные в таблице 2.

Таблина 2

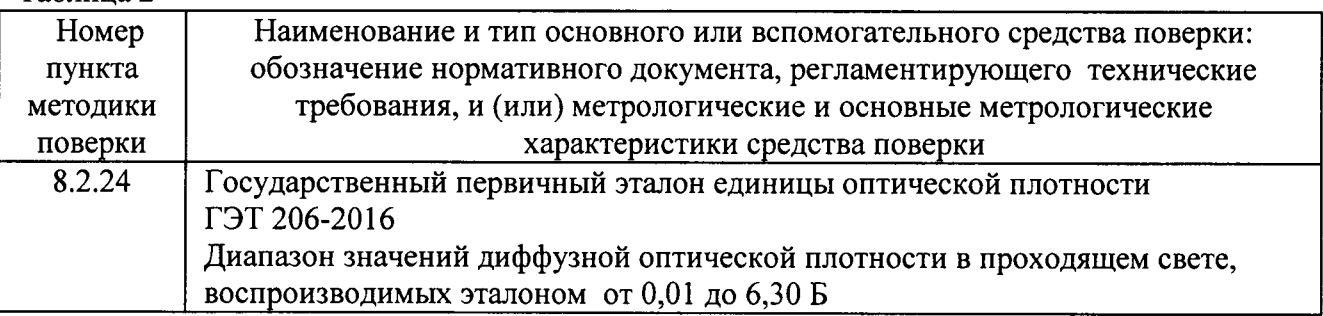

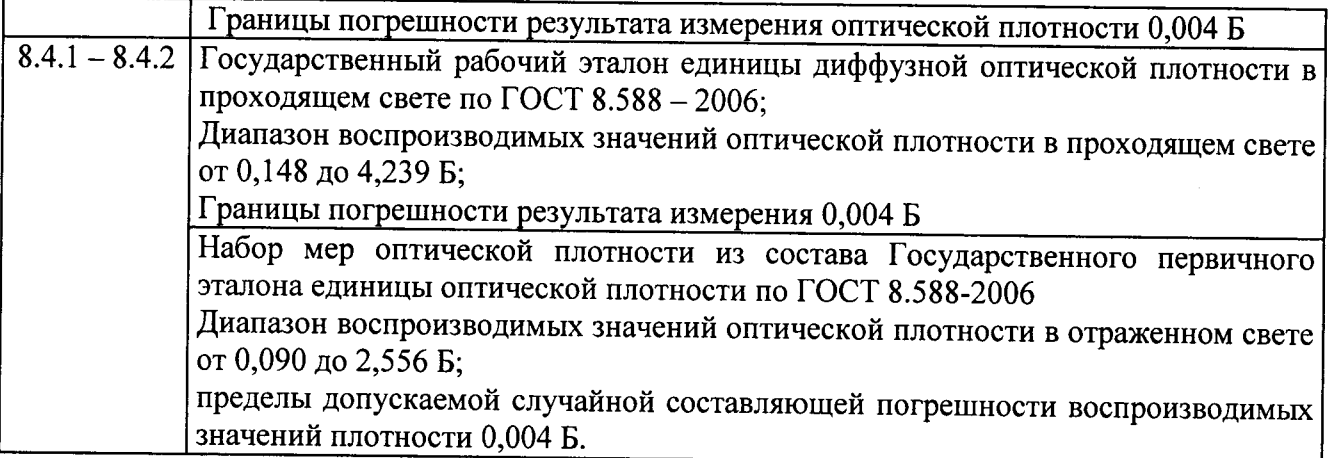

3.2 Средства поверки, указанные в таблице 2, должны быть поверены и аттестованы в установленном порядке. Допускается также применение других средств, не приведенных в таблице 2, но обеспечивающих определение (контроль) метрологических характеристик поверяемого денситометра с требуемой точностью.

### 4 Требования к квалификации поверителей

4.1 К проведению поверки допускают учёные хранители, либо лица допущенные к работе на ГЭТ, изучивших настоящую методику поверки и Руководство по эксплуатации денситометра, имеющих квалификационную группу не ниже III в соответствии с правилами по охране труда и эксплуатации электроустановок, указанных в приложении к приказу Министерства труда и социальной защиты РФ от 24.07.13 № 328Н и прошедшие полный инструктаж по технике безопасности, прошедших обучение на право проведения поверки по требуемому виду измерений.

### 5 Требования безопасности

5.1 При проведении поверки следует соблюдать требования, установленные ГОСТ 12.1.031-2010, ГОСТ 12.1.040-83, правилами по охране труда и эксплуатации электроустановок, указанных в приложении к приказу Министерства труда и социальной защиты РФ от 24.07.13 № 328Н. Оборудование, применяемое при поверке, должно соответствовать требованиям ГОСТ 12.2.003-91. Воздух рабочей зоны должен соответствовать ГОСТ 12.1.005-88 при температуре помещения, соответствующей условиям испытаний для легких физических работ.

5.2 Система электрического питания прибора должна быть защищена от колебаний и пиков сетевого напряжения, искровые генераторы не должны устанавливаться вблизи приборов.

5.3 При выполнении поверки должны соблюдаться требования, указанные в «Правилах техники безопасности при эксплуатации электроустановок потребителей», утвержденных Госэнергонадзором, а также требования руководства по эксплуатации денситометра.

5.4 Помещение, в котором проводится поверка, должно соответствовать требованиям пожарной безопасности по ГОСТ 12.1.004-91 и иметь средства пожаротушения по ГОСТ 12.4.009-83.

#### 6 Условия проведения поверки

6.1 Все этапы поверки, за исключением особо оговоренных, проводят при следующих условиях:

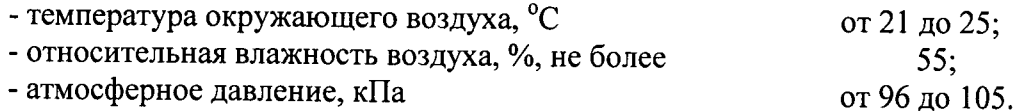

6.2 В помещении не допускаются посторонние источники излучения, мошные постоянные и переменные электрические и магнитные поля. Заземление прибора должно быть независимым с сопротивлением не более 30 Ом.

6.3 Рядом с прибором не должно быть источников тепла, таких как газовая горелка, электронагреватель, печь и т.п. Допускаемый перепад температуры воздуха, во время проведения поверки, в течение часа – не более 2 °С.

#### 7 Подготовка к поверке

7.1. Извлекают денситометр из упаковочной коробки. Если прибор транспортировался и/или хранился в условиях не соответствующих п.6.1, следует перед включением выдержать его в условиях, указанных в п.6.1, не менее 2 часов.

7.2 Устанавливают программное обеспечение Image Lab на компьютер, затем подсоединяют прибор к компьютеру, используя кабель USB, поставляемый в комплекте с денситометром.

7.3 Устанавливают драйвер для денситометра на компьютер с учётом версии операционной системы.

#### 8 Проведение поверки

#### 8.1 Внешний осмотр

При внешнем осмотре денситометра проверяют отсутствие видимых 8.1.1 механических повреждений влияющих на его метрологические характеристики; наличие заземления; наличие и прочность органов управления и коммутации, четкость фиксации их положения: чистоту гнезд, разъемов и клемм; состояние соединительных кабелей и подключение прибора к электрической сети с помощью соответствующих кабелей.

8.1.2 Денситометр считается прошедшим операцию поверки, если корпус не поврежден, внешние элементы, органы управления и коммутации не повреждены, надежно закреплены на корпусе, четко фиксируются в нужном положении, отсутствуют механические повреждения и ослабления элементов конструкции, разъемы чистые, все кабели, согласно руководству по эксплуатации, в наличии, не повреждены, в сетевом кабеле питания предусмотрена возможность заземления.

### 8.2 Опробование

8.2.1 Подключают денситометр к источнику переменного тока (напряжение переменного тока от 100 В до 240 В, частота переменного тока от 47 Гц до 63 Гц) с помощью входящего в комплект кабеля питания.

8.2.2 Включают денситометр нажатием кнопки питания на задней панели прибора. Оранжевый светодиодный индикатор на передней панели денситометра загорится, а зелёный светодиодный индикатор на передней панели денситометра начнёт мигать (индикатор автоматического тестирования), после перехода в рабочий режим диод перестанет мигать.

8.2.3 Юстировка денситометра осуществляется автоматически при каждом запуске прибора в рабочем режиме, результаты юстировки по умолчанию включаются в протокол измерений, сформированный а программе Image Lab.

8.2.4 Нажимают кнопку New/Новый в окне Protocol/Протокол на стартовой странице. или выбирают New Protocol/Новый протокол на панели инструментов, или в меню (см. рисунок  $1)$ 

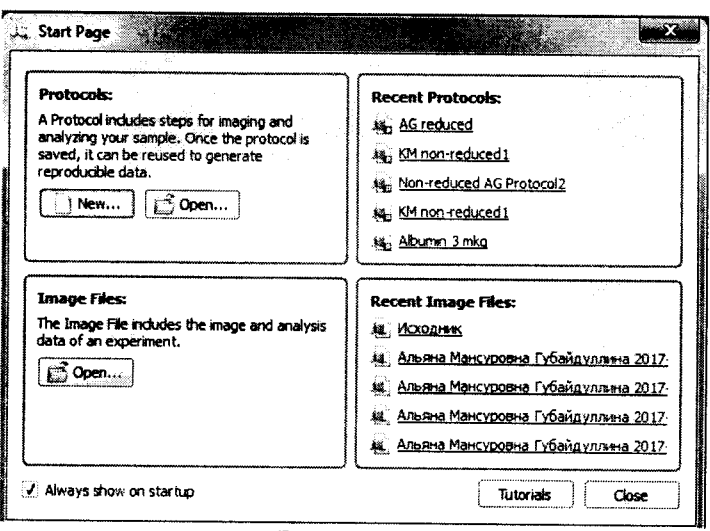

8.2.5 Настраивают протокол. На левой панели отображаются заголовки. Под заголовками - пронумерованные шаги протокола. Можно включить или отключить шаг, установив или сняв флажок. При выборе шага в правой части окна отображаются подробные настройки этого шага (см. рисунок 2)

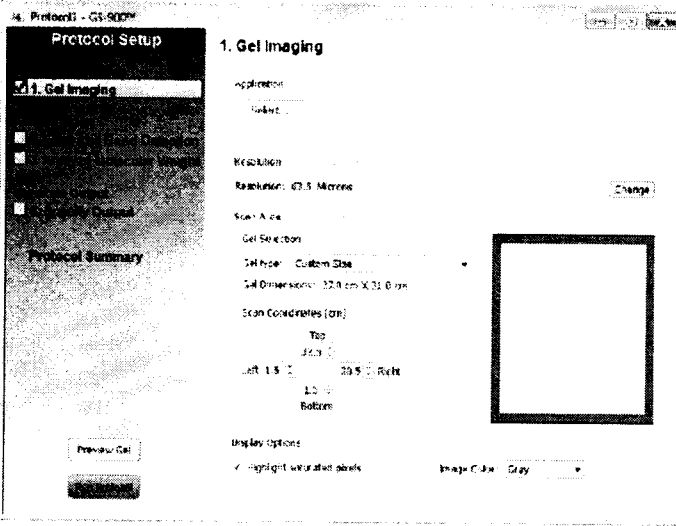

Рисунок 2

8.2.6 В открытом окне создания протокола для измерения оптической плотности плёнки в проходящем свете, используют красный фильтр: нажимают Select/Выберите -> X-Ray Film/Плёнка → Grey Film/Серая плёнка.

8.2.7 Для измерения оптической плотности в отражённом свете, используют красный фильтр, для этого нажимают Select/Выберите -> Blots/Блоты -> Coomassie Blue/Кумасси.

8.2.8 Для создания пользовательского приложения нажимают Select/Выберите -Custom/Пользовательская настройка  $\rightarrow$ Mange Custom Application/Управление пользовательским приложением. Откроется диалоговое Manage окно Custom Application/Управление пользовательским приложением (см. рисунок 3)

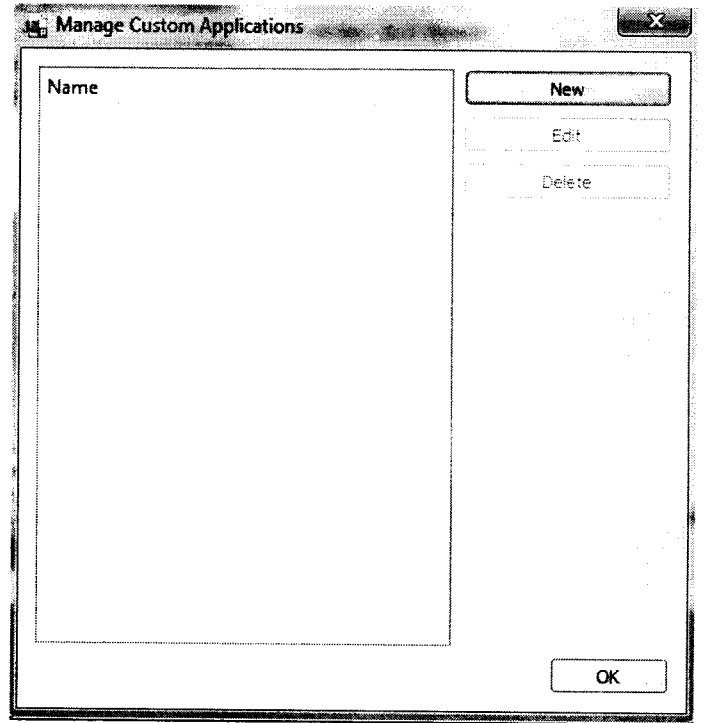

8.2.9 В открытом окне Manage Custom Application/Управление пользовательским приложением нажимают кнопку New/Hoboe. Появится диалоговое окно Create Custom Application/Создание настраиваемого приложения (см. рисунок 4).

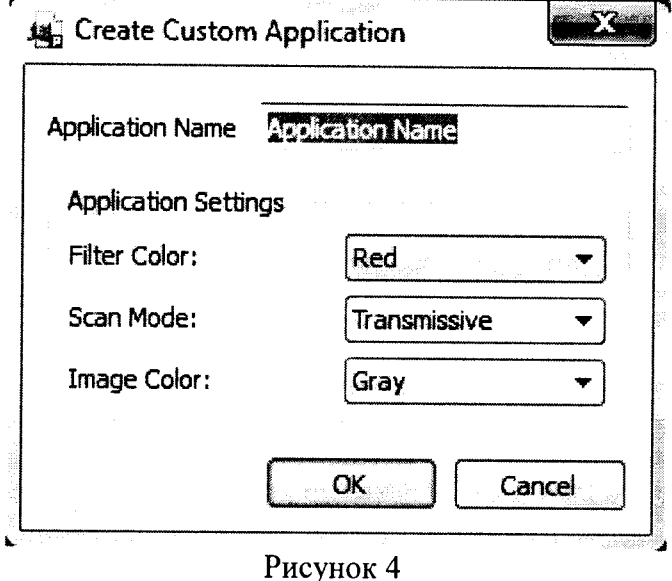

8.2.10 Вводят имя приложения, выбирают фильтр, режим сканирования и цвет изображения  $\overline{\mathbf{B}}$ списке. При выборе режима сканирования устанавливают Transmissive/Трансмиссивный - для проходящего света или Reflective/Светоотражающий - для отраженного света. После задания настроек выбирают созданный метод в окне Manage Custom Application/Управление пользовательским приложением (см. рисунок 5)

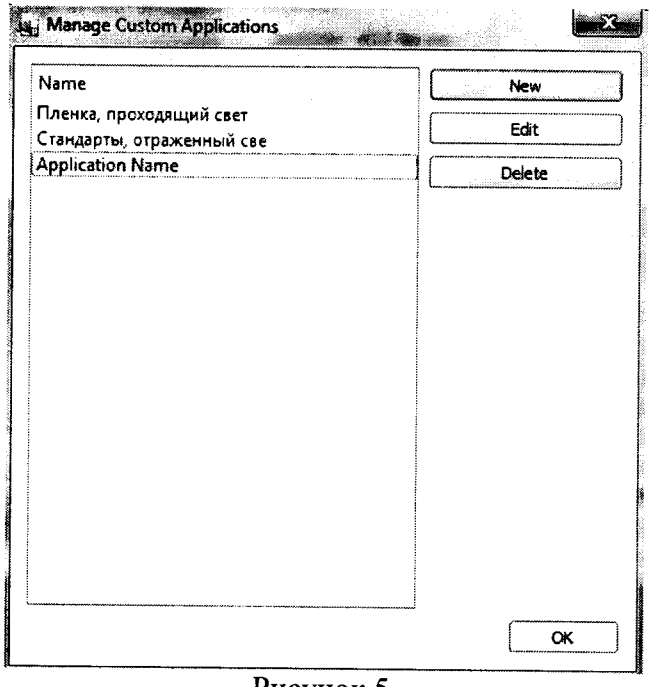

8.2.11 Выбирают цвет изображения в открытом окне создания протокола для параметра изображения Image Color/Цвет изображения.

8.2.12 В открытом окне создания протокола для параметра Scan Area/Области сканирования в закладке Gel type выбирают Custom Size/Настраиваемый размер (см. рисунок  $6$ ).

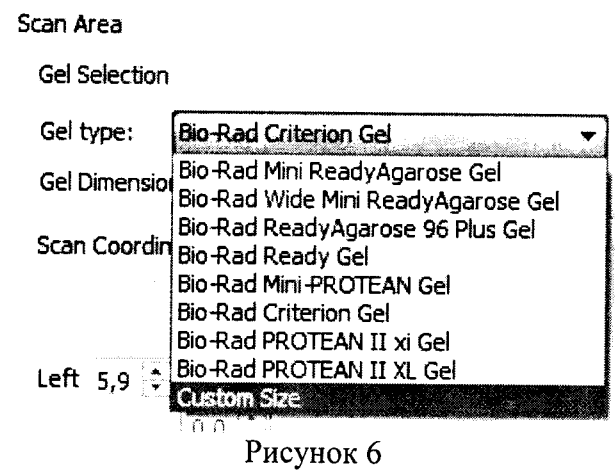

8.2.13 Ставят поочерёдно измеряемые образцы (на пропускание - Государственный рабочий эталон единицы диффузной оптической плотности в проходящем свете; на отражение - набор мер оптической плотности из состава Государственного первичного эталона единицы оптической плотности ГЭТ 206-2016) в поле сканирования денситометра.

8.2.14 Нажимают Preview Gel/ Предварительный просмотр (см. рисунок 7).

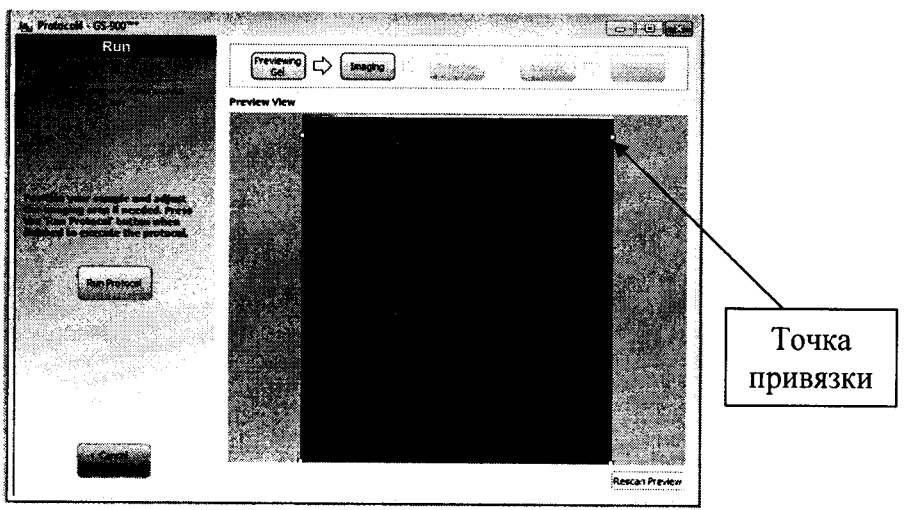

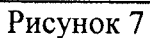

8.2.15 Нажимают на точку привязки и перемещают её, чтобы изменить размер красного поля для задания области измерения (см. рисунок 8)

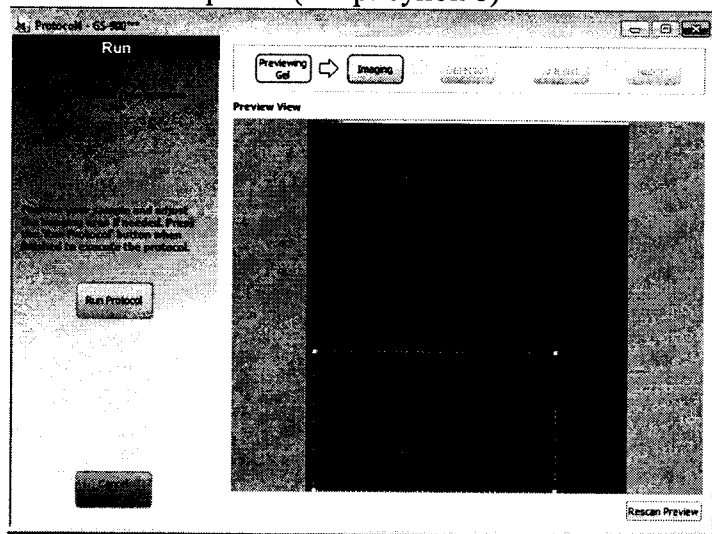

Рисунок 8

8.2.16 После установки требуемых размеров нажимают Run Protocol/Запустить протокол. После завершения сканирования откроется окно с изображением меры (см. рисунок  $9)$ 

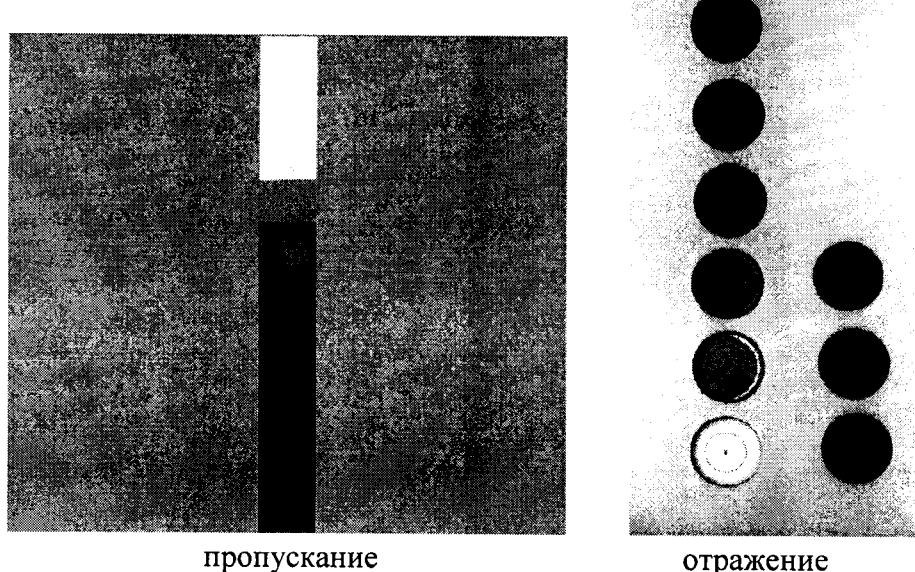

Рисунок 9

отражение

8.2.17 Для регулировки яркости и контрастности изображения нажимают кнопку Image Transform/Корректировка изображения (см. рисунок 10).

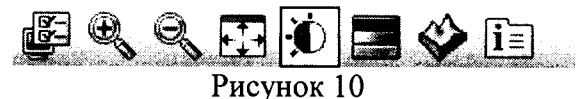

8.2.18 Нажимают на Image Tools/Инструменты изображения в меню Analysis Tools Вох/Панель инструментов и анализа. Появиться меню (см. рисунок 11).

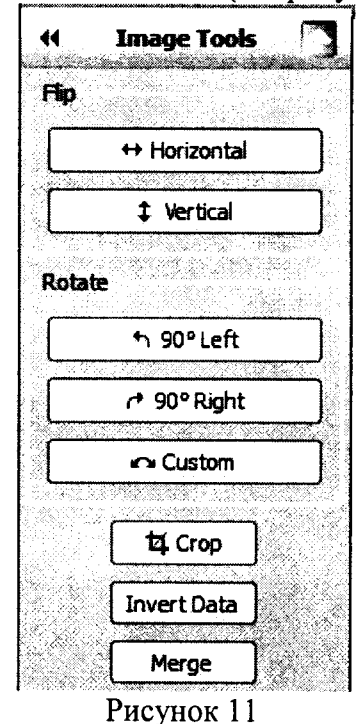

8.2.19 Выполняют корректировку изображения с помощью представленных команд для удобства получения результатов измерений.

Для возврата в меню Analysis Tools Box/Панель инструментов и анализа нажимают Back to Tool Box/Возврат в панель инструментов (см. рисунок 12)

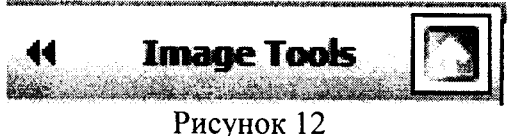

8.2.20 Переходят в Analysis Tool Вох/панели инструментов для анализа  $\rightarrow$  Volume Tools/Инструмент объёма. Нажимают на Rectangle/Прямоугольник, или Freehand/Форма от руки, или Lane/Линия → выделяют середину каждого поля (см. рисунок 13). Для облегчения выделения допускается изменять контрастность изображения (см. п.8.2.17).

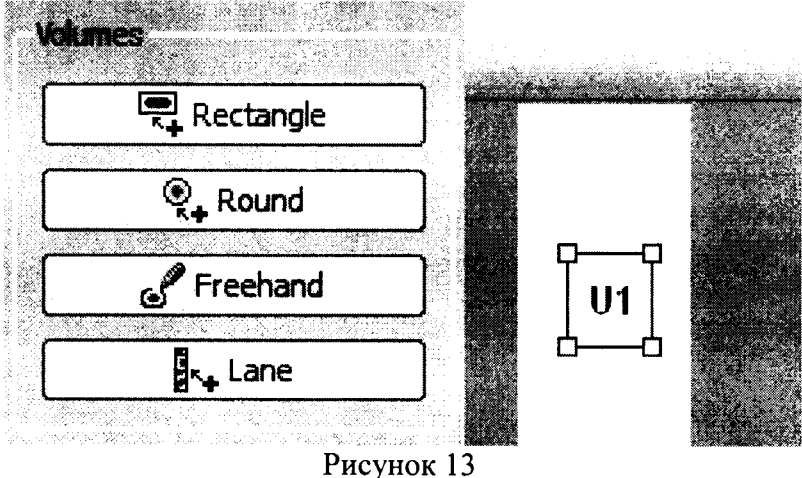

8.2.21 Нажимают на панели инструментов Report/Отчёт  $\rightarrow$  Display report options/Показать параметры отчёта (см. рисунок 14)

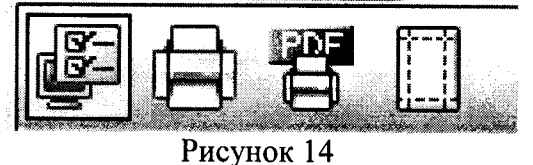

8.2.22 В появившемся диалоговом окне Report Settings/Настройка отчёта, во вкладке General/Общее должны быть выбраны следующие параметры (см. рисунок 15):

- Include Gel Image/Включить изображение геля;
- Show Volumes/Показать Объёмы;
- Include Unannotated Image/Включить изображение без примечаний;
- Acquisition Information/Получение информации;
- Image Info/Информация изображения.

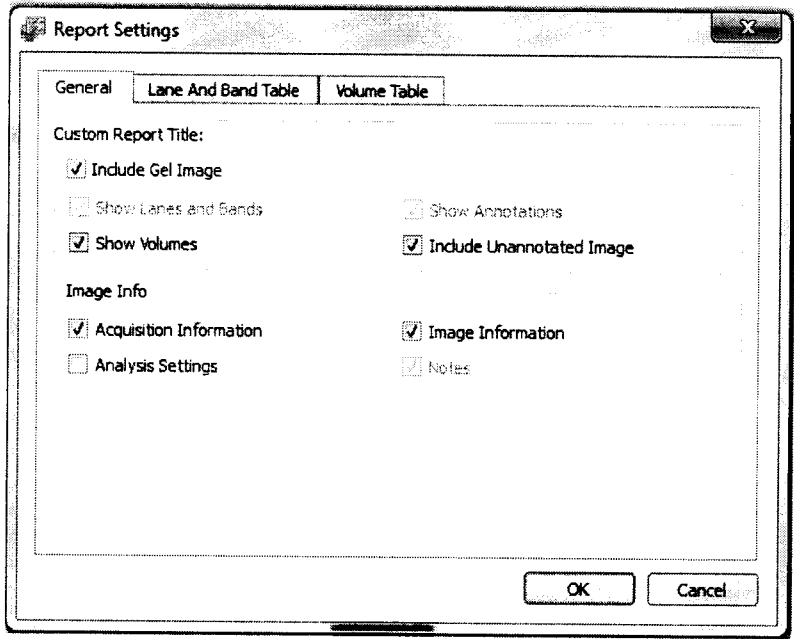

Рисунок 15

Во вкладке Volume Table/Таблица объёма должны быть выбраны следующие параметры (см. рисунок 16):

- Include Volume Table / Включить таблицу объёма;
- No/Homep;
- Label/Маркировка;
- Min. Value (OD)/Минимальное значение(ОП);
- Max. Value (OD)/Максимальное значение(ОП);
- Mean Value (OD)/Среднее значение(ОП);
- Std. Dev/Стандартное отклонение;
- Area(mm2)/Площадь(мм<sup>2</sup>).

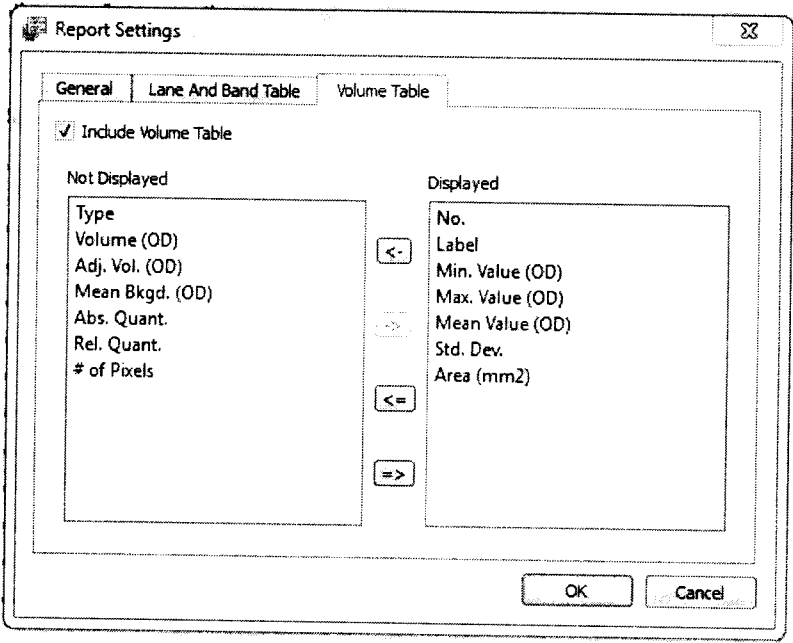

8.2.23 Проводятся однократные измерения диффузной оптической плотности каждого поля меры оптической плотности в проходящем свете и каждой меры набора мер оптической плотности в отраженном свете. Записывают результат в протокол.

8.2.24 Проводят однократные измерения диффузной оптической плотности каждого поля меры оптической плотности в проходящем свете и каждой меры набора мер оптической плотности в отраженном свете на ГЭТ 206-2016.

8.2.25 Денситометр считается прошедшим операцию поверки, если диффузная оптическая плотность, измеренная на денситометре, не превышает диффузную оптическую плотность, измеренную на ГЭТ 206-2016, на ± 0,02 Б для диффузной оптической плотности в проходящем свете в диапазоне от 0,15 до 1,06 Б включительно; на ± 0,05 Б для диффузной оптической плотности в проходящем свете в диапазоне свыше 1,06 до 2,80 Б и для диффузной оптической плотности в отраженном свете на  $\pm$  0,05 Б в диапазоне от 0,12 до 2,40 Б.

### 8.3 Подтверждение соответствия программного обеспечения

8.3.1 Проверяют соответствие идентификационных данных программного обеспечения сведениям, приведенным в описании типа на денситометр.

Для просмотра идентификационных данных программного обеспечения 8.3.2 денситометра необходимо запустить программное обеспечение, кликнув два раза на значок Image Lab на рабочем столе компьютера, после чего заходят во вкладку Help и затем нажимают на раздел About. После этого в главном окне программы отобразится наименование и номер версии программного обеспечения.

8.3.3 Денситометр считается прошедшим операцию поверки, если идентификационные данные программного обеспечения соответствуют значениям, приведенным в таблице 3.

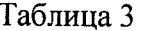

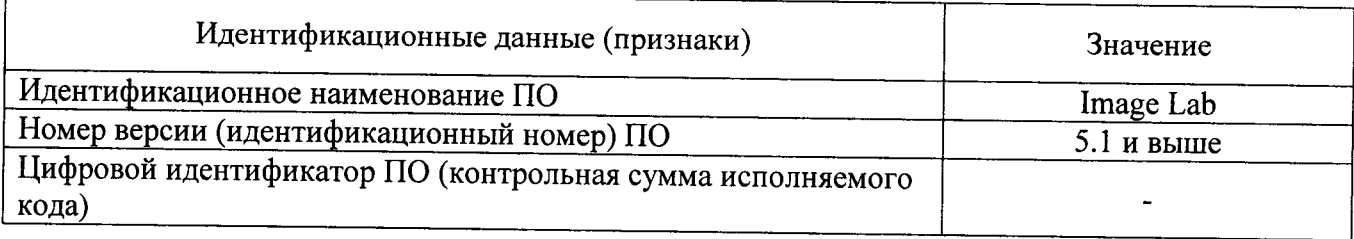

### 8.4 Определение метрологических характеристик

## 8.4.1 Определение диапазона измерения диффузной оптической плотности

8.4.1.1 Измеряют оптическую плотность каждого поля набора меры оптической плотности в проходящем свете и каждой меры набора мер оптической плотности в отраженном свете по 10 раз в центре каждого поля набора мер оптической плотности согласно п. 8.2.6 - $8.2.23.$ 

8.4.1.2 Рассчитывают среднее арифметическое значение оптической плотности для каждого поля набора мер по формуле 1:

$$
D_{cp} = \frac{\sum_{i=1}^{10} D_i}{10} , B
$$
 (1)

где  $D_i$  $\overline{a}$ результат измерения диффузной оптической плотности  $\overline{B}$ проходящем/отраженном свете, Б

8.4.1.3 Ввиду отличия оптической схемы денситометра от оптической схемы ГЭТ 206-2016, для исключения постоянной составляющей систематической погрешности вводится поправка К, которая рассчитывается по формуле 2:

$$
K = \frac{D_{\text{STaOHA}}}{D_{\text{cp}}}, \tag{2}
$$

где D<sub>эталона</sub> - диффузная оптическая плотность в проходящем/отраженном свете, измеренная на ГЭТ 206-2016, Б

8.4.1.4 Денситометр считается прошедшим операцию поверки, если диапазон измерения диффузной оптической плотности в проходящем свете составляет от 0,15 до 2,80 Б, в отраженном свете - от 0,12 до 2,40 Б.

## 8.4.2 Определение погрешности измерения диффузной оптической плотности

Определение погрешности измерений оптической плотности проводят для каждого поля набора мер оптической плотности в проходящем свете и отраженном свете, по  $(Meobi)$ результатам измерений оптической плотности по 10 раз в центре каждого поля (меры) набора мер оптической плотности.

Устанавливают в поле сканирования денситометра при измерении в проходящем свете: набор мер оптической плотности в проходящем свете - Государственный рабочий эталон единицы диффузной оптической плотности в проходящем свете по ГОСТ 8.588-2006; при измерении в отражённом свете - набор мер оптической плотности из состава Государственного первичного эталона оптической плотности по ГОСТ 8.588-2006.

### 8.4.3 Расчет абсолютной погрешности измерения диффузной оптической плотности

8.4.3.1 Рассчитывают абсолютную погрешность ( $\Delta$ ) измерений визуальной оптической плотности по формуле 3:

$$
\Delta = D_{\text{STaIOHA}} - D_{\text{cp}} \cdot K \tag{3}
$$

где К - поправочный коэффициент, рассчитанный по формуле 2;

D<sub>cp</sub> - среднее арифметическое значение оптической плотности для каждого поля набора мер, рассчитанное по формуле 1;

D<sub>эталона</sub> - диффузная оптическая плотность в проходящем/отраженном свете, измеренная на ГЭТ 206-2016. Б.

8.4.3.2 Денситометр считается прошедшим операцию поверки, если полученные значения абсолютной погрешности измерения диффузной оптической плотности не превышают: ± 0,02 Б для диффузной оптической плотности в проходящем свете в диапазоне от 0,15 до 1,06 Б включительно; ± 0,05 Б для диффузной оптической плотности в проходящем свете в диапазоне свыше 1,06 до 2,80 Б и для диффузной оптической плотности в отраженном свете на  $\pm$  0,05 Б в диапазоне от 0,12 до 2,40 Б.

#### 9 Оформление результатов поверки

9.1 Результаты поверки заносятся в протокол (форма протокола приведена в приложении 1 настоящей методики поверки).

9.2 Денситометр, прошедший поверку с положительным результатом, признаётся годными и допускается к применению. На него выдается свидетельство о поверке установленной формы с указанием полученных по п.п. 8.4.1 - 8.4.2 фактических значений метрологических характеристик денситометра и наносят знак поверки (место нанесения указано в описании типа) согласно Приказу Министерства промышленности и торговли Российской Федерации №1815 от 02.07.2015г. «Об утверждении Порядка проведения поверки средств измерений, требования к знаку поверки и содержанию свидетельства о поверке», и денситометр допускают к эксплуатации.

9.3 Денситометр, прошедший поверку с отрицательным результатом, признаётся непригодным, не допускается к применению и на него выдается извещение о непригодности с указанием причин. Свидетельство о предыдущей поверке и знак поверки аннулируют и выписывают «Извещение о непригодности» с указанием причин в соответствии с требованиями Приказа Министерства промышленности и торговли Российской Федерации №1815 от 02.07.2015г.

Начальник отдела ФГУП «ВНИИОФИ»

Начальник сектора ФГУП «ВНИИОФИ»

Инженер ФГУП «ВНИИОФИ»

fta А.В. Иванов А.Н. Шобина А.В. Колдашов

### ПРИЛОЖЕНИЕ 1 к Методике поверки «Денситометр GS-900»

### ПРОТОКОЛ

первичной / периодической поверки

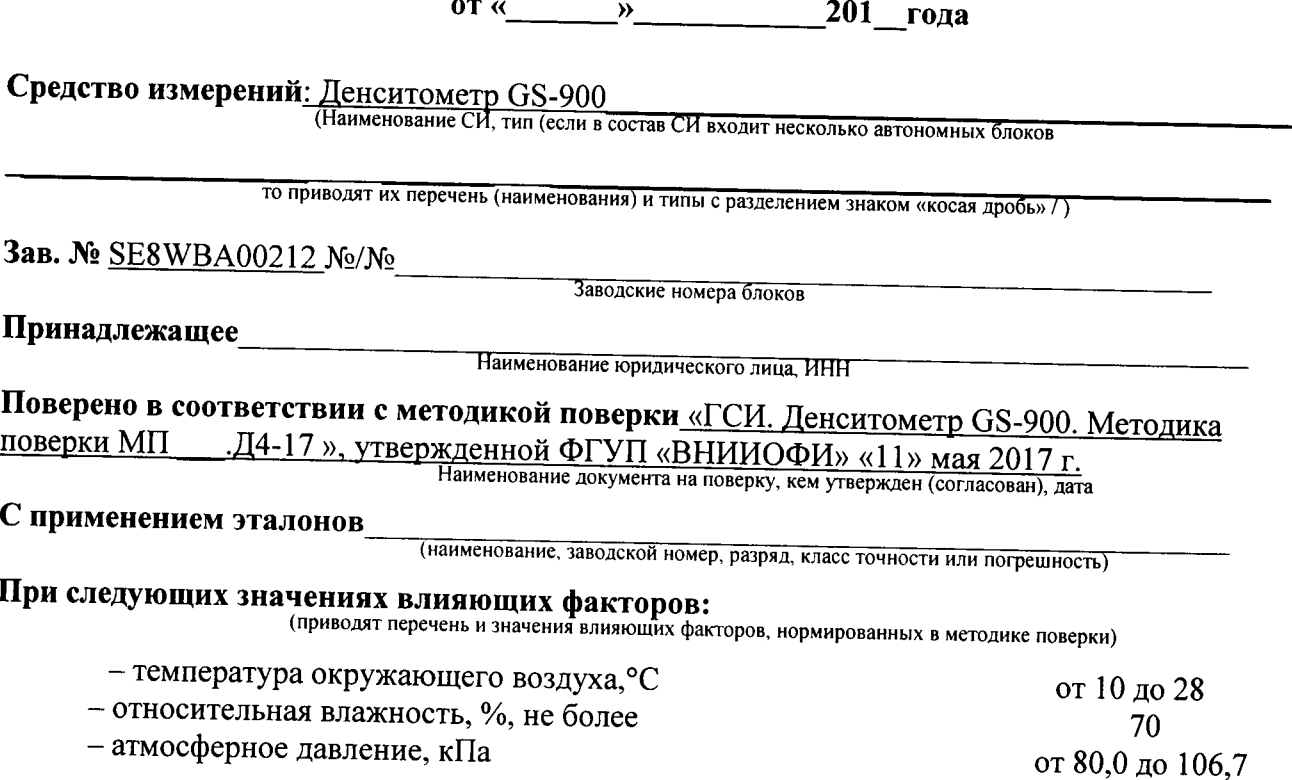

# Получены результаты поверки метрологических характеристик:

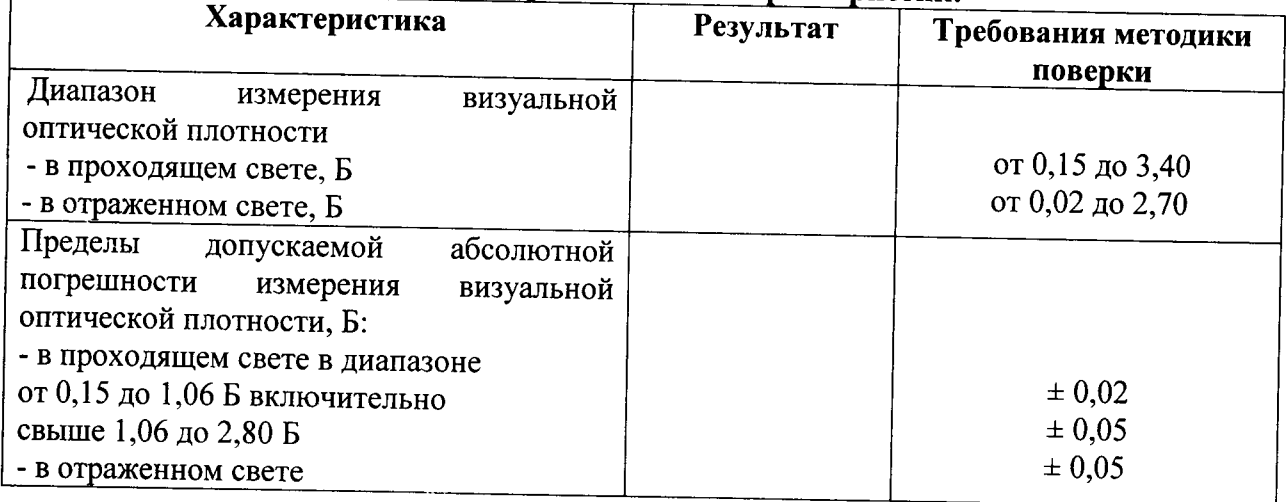

### Рекомендации

Средство измерений признать пригодным (или непригодным) для применения

Исполнители: Поставление и поставление по поставке по поставке по поставке по поставке по поставке по поставке

подписи, ФИО, должность